### **BioPass FIDO2**

**Security Key** 

### **User Manual ユーザーマニュアル**

 $V1.0$ 

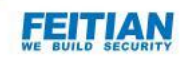

■**アプリのダウンロード** 

FEITIAN BioPass FIDO2 セキュリティを初めて使用する場合、

バイオパス FIDO2 マネージャアプリを介して指紋登録をする必要があります。アプリは Microsoft ストア または次のリンクからダウンロードできます。

<https://www.microsoft.com/store/productId/9P2ZJPWK3PXW>

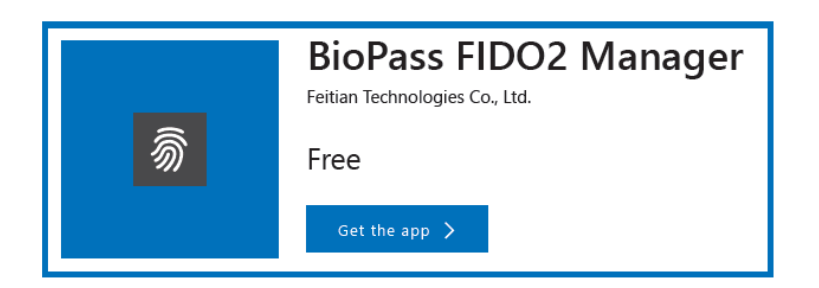

ご注意:

セキュリティ上の理由から、指紋確認を 15 回あるいは PIN 確認を 8 回連続で失敗した場合、セキュリテ ィキーはブロックされます。

PIN が設定されていない場合は、指紋確認よりブロックされたデバイスをリセットするとブロックを解除できま す(保存されているデータはすべて失われます)。

PIN が設定されている場合は、指紋確認よりブロックされたデバイスを PIN 入力でブロックを解除できます (保存されているデータに影響がありません)。

PIN が設定されている場合でもブロックされたデバイスをリセットするとブロックを解除できますが、保存され ているデータはすべて失われます(一度リセットするとセキュリティキーに保管されたあなたの認証情報を含 むすべてのデータが削除されます)。

## **Diagram**

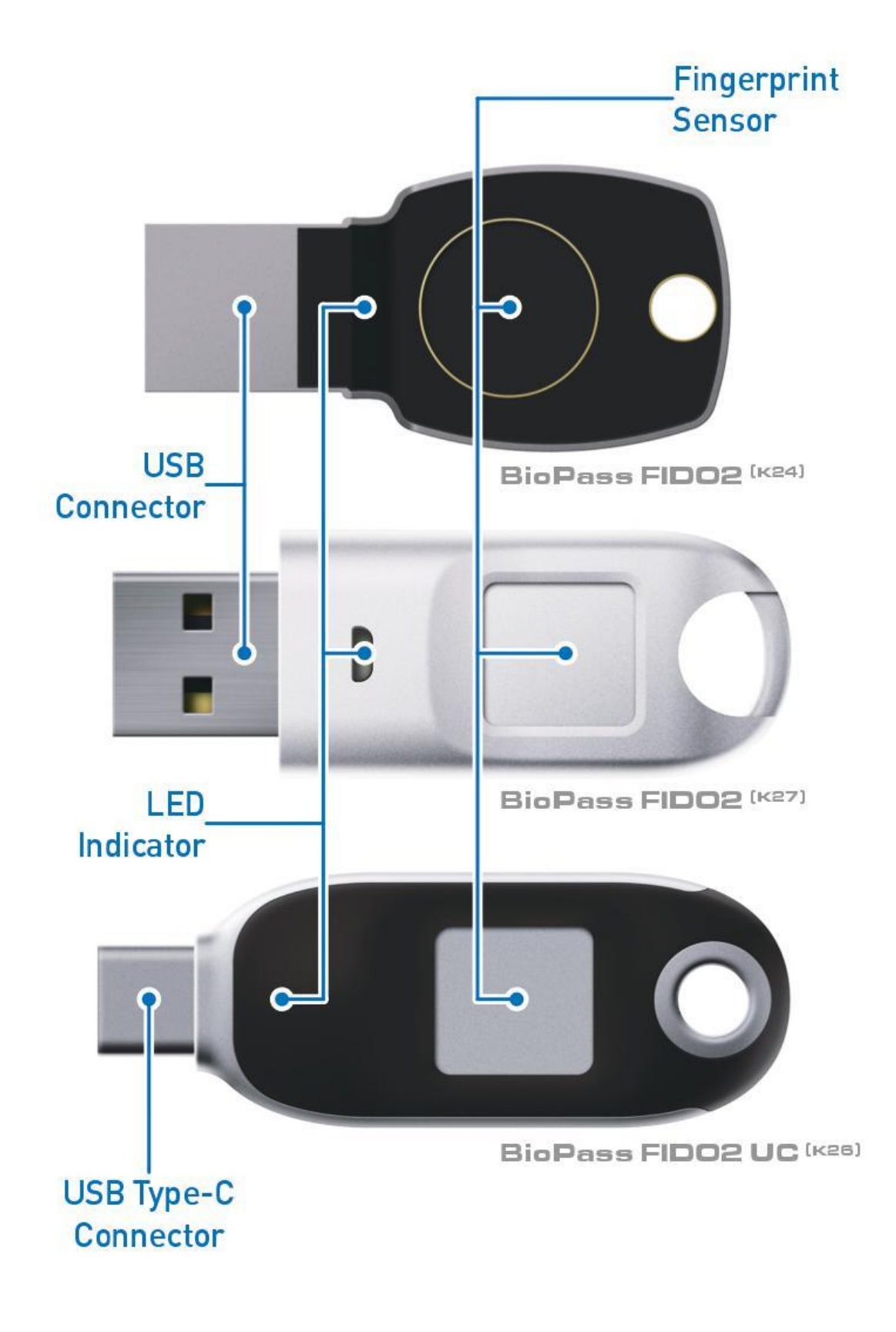

■指紋の登録

①BioPass FIDO2 マネージャーアプリを起動し、BioPass FIDO2 セキュリティキーを差し込むと、次の ウィンドウが表示されます。

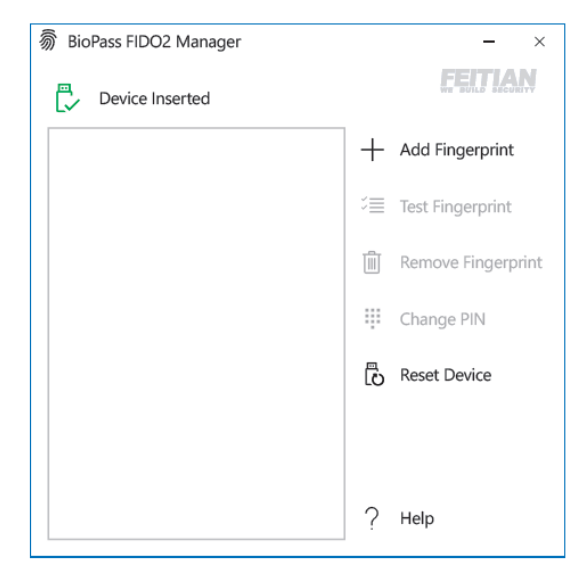

②「Add Fingerprint」をクリックしてください。セキュリティキーを初めて利用する場合、またはリセット後の 場合、「PIN+指紋」で利用するか、あるいは「指紋のみ」で利用するかを選択するため、下記のウィンドウ が表示されます。

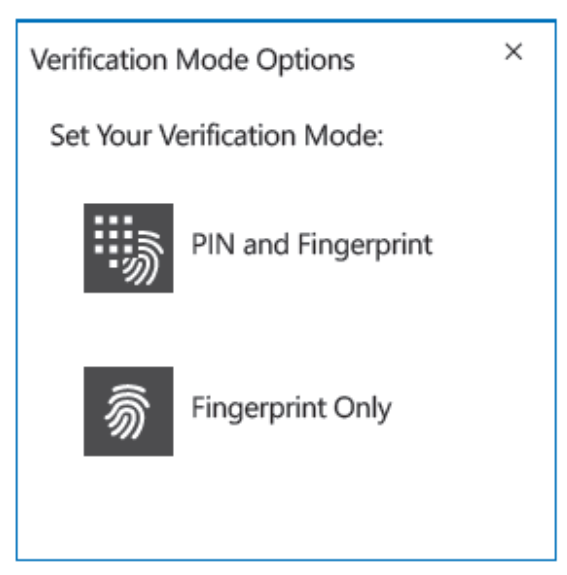

ご注意:

1 つのオプションを選択したら、デバイスをリセットしない限り別のオプションに変更することはできません。

「PIN+指紋」を選択した場合、新しい PIN を設定するように通知されます。PIN に含めることができるの は、数字、文字および記号です。

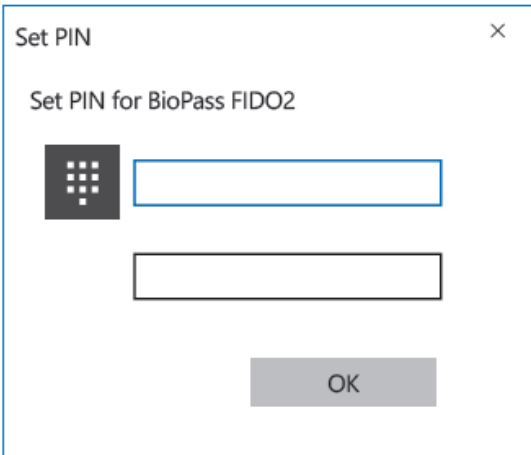

#### ③下記の指示に従い、指紋登録をします。

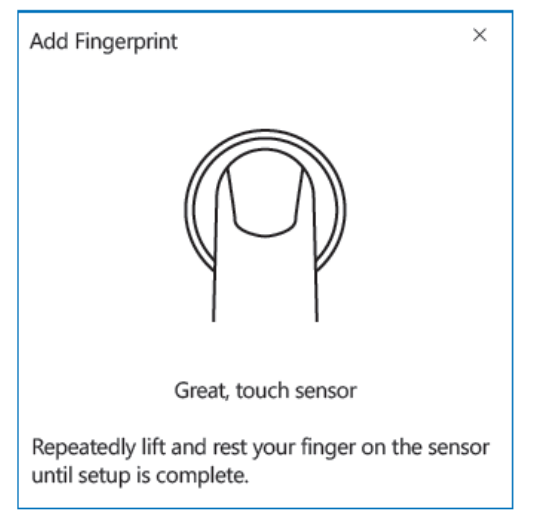

④正常に登録されると、指紋がメインウィンドウに表示されます。

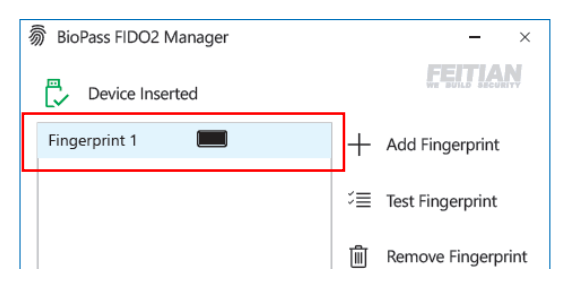

■指紋認証のテスト

①テストしたい登録指紋をリストから選択し「Test Fingerprint」をクリックします。

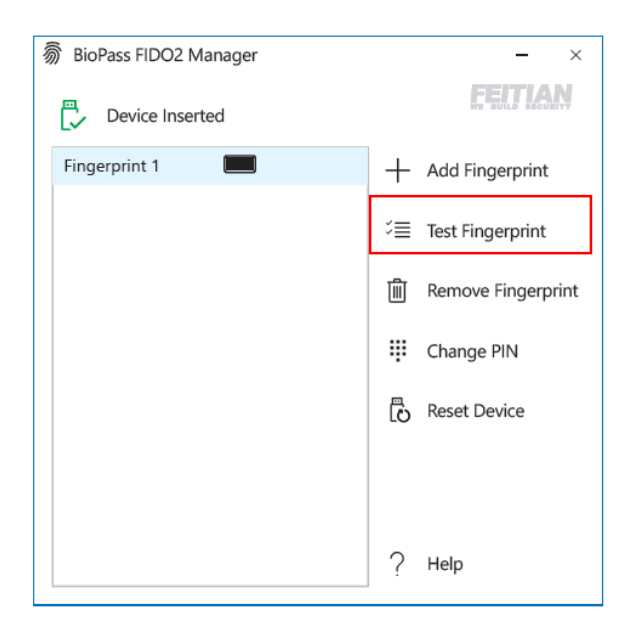

②指示に従い、デバイスに指をかざして指紋認証を行います。

ご注意:

テストにおいても指紋確認を 15 回失敗した場合、セキュリティキーはブロックされます。

#### ■登録した指紋の削除

①削除したい登録指紋をリストから選択し「Remove Fingerprint」をクリックします。

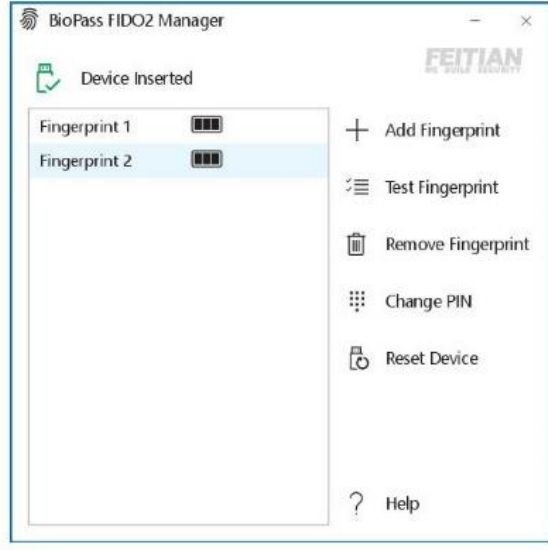

PIN を設定している場合は、検証オプションを選択する必要があります。

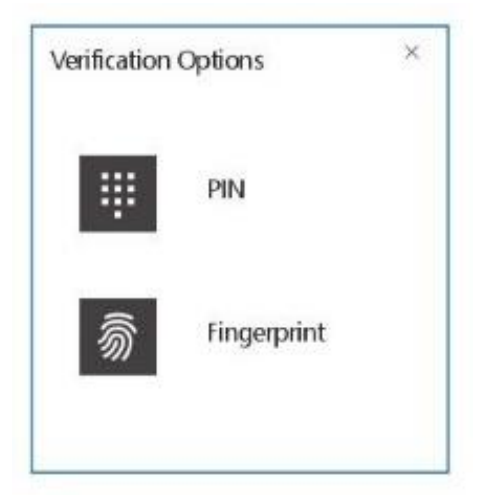

②検証後、登録指紋は削除されます。

#### ■PIN の変更

①「Change PIN」をクリックします。

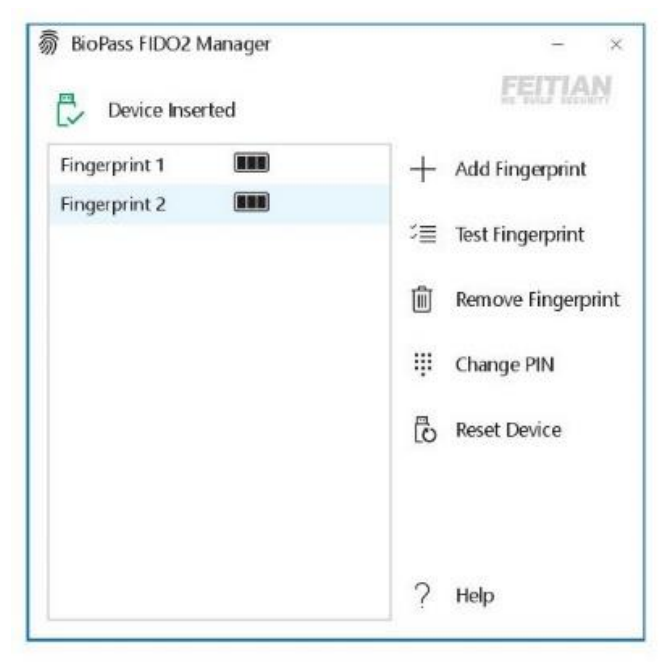

#### ②すべてのテキストボックスに入力し、[OK]をクリックして PIN を変更します。

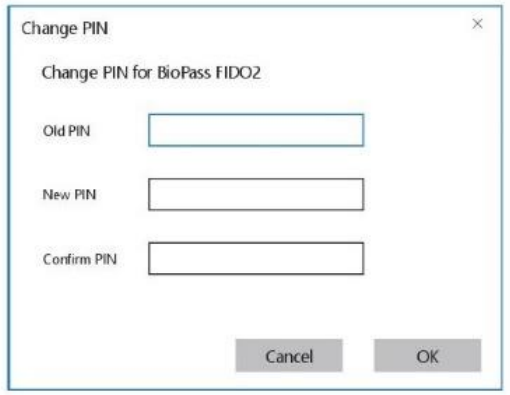

■デバイスのリセット

①「Reset Device」をクリックします。

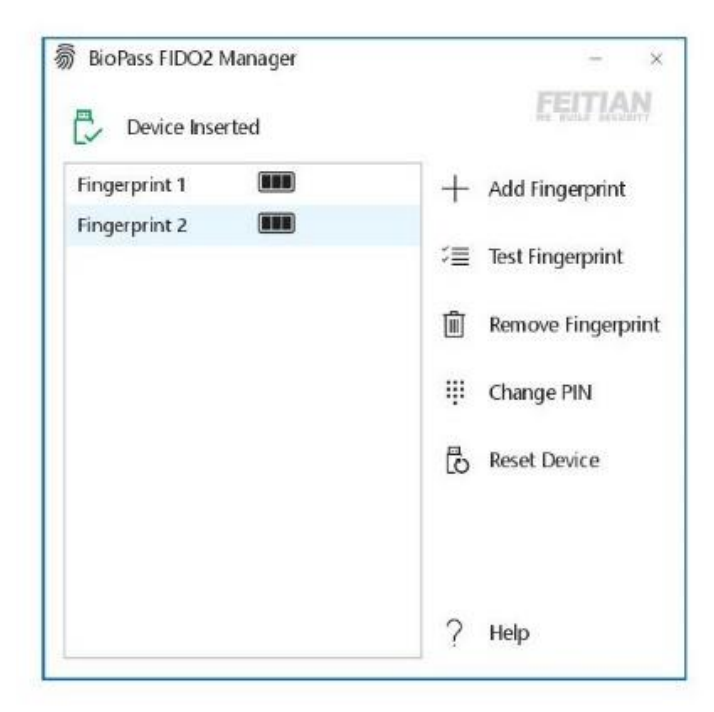

ご注意:

一度リセットすると、セキュリティキーに保管されたあなたの認証情報を含むすべてのデータが削除されます。

■その他

その他ご不明点などございましたら、下記までお問合せください。 [support@ftsafe.co.jp](mailto:support@ftsafe.co.jp) 飛天ジャパン技術サポート

# **Specification**<br>Security Key

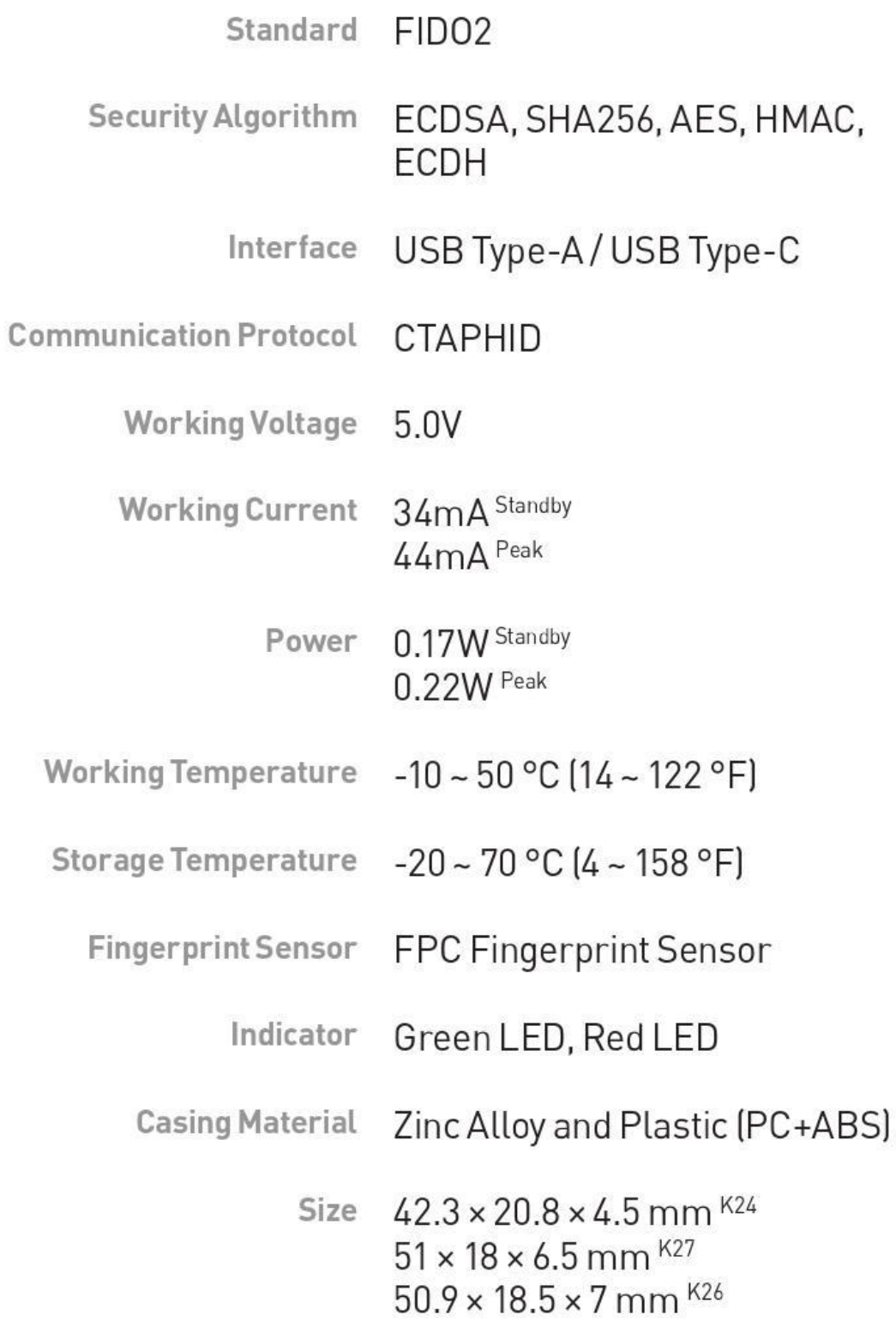

## **Specification**<br>Fingerprint Module

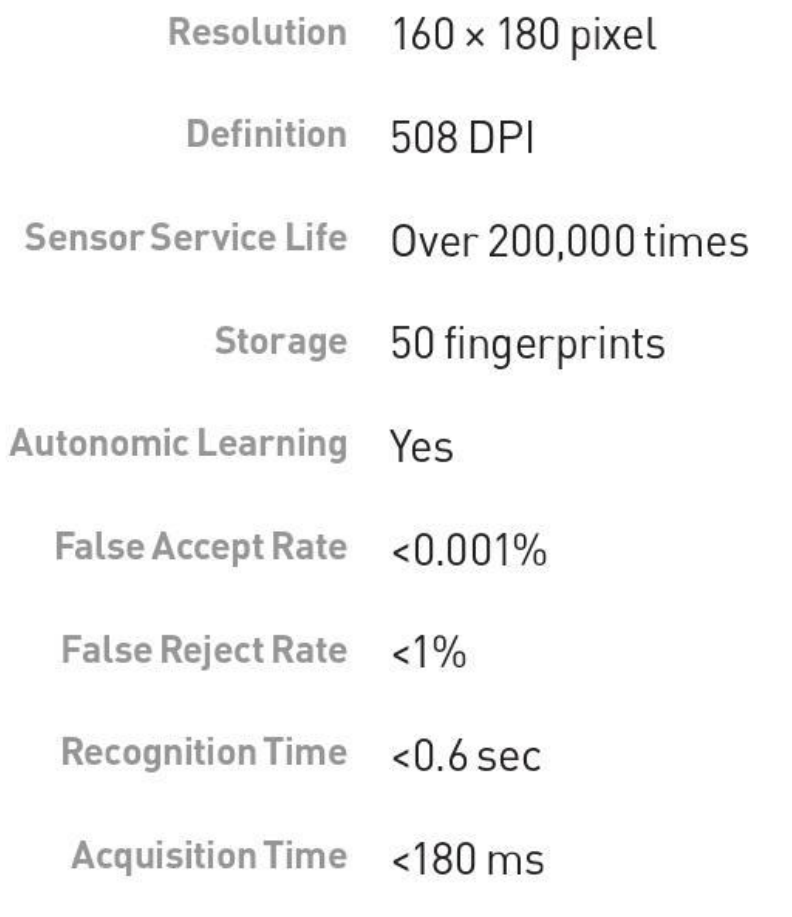